## Подключение ТСД к базе данных «Магазина 15» на ПК (в одной локальной сети)

Последние изменения: 2024-03-26

После [установки](https://www.cleverence.ru/support/17033/) и первого запуска клиентского приложения на ТСД, требуется подключить мобильное устройство к [базе](https://www.cleverence.ru/support/%25D0%2591%25D0%25B0%25D0%25B7%25D0%25B0+%25D0%25B4%25D0%25B0%25D0%25BD%25D0%25BD%25D1%258B%25D1%2585+Mobile+SMARTS/) Mobile SMARTS. Это необходимо для того чтобы [осуществлять](https://www.cleverence.ru/support/%25D0%259C%25D0%25BE%25D0%25B1%25D0%25B8%25D0%25BB%25D1%258C%25D0%25BD%25D1%258B%25D0%25B9+%25D1%2582%25D0%25B5%25D1%2580%25D0%25BC%25D0%25B8%25D0%25BD%25D0%25B0%25D0%25BB+%25D1%2581%25D0%25B1%25D0%25BE%25D1%2580%25D0%25B0+%25D0%25B4%25D0%25B0%25D0%25BD%25D0%25BD%25D1%258B%25D1%2585/) выгрузку справочников и документов на устройство, а также загрузку результирующих документов в учетную систему (например, 1С).

В данной статье мы рассмотрим подключение к серверной базе Mobile SMARTS c ТСД на ОС Android. Если ваша база [файловая](https://www.cleverence.ru/support/42175/?cat=609), или ТСД на ОС [Windows,](https://www.cleverence.ru/support/16501/?cat=609) процесс подключения будет немного отличаться.

Для того, чтобы подключиться к базе, необходимо:

1. Войти в боковое меню приложения и выбрать пункт «Сменить базу».

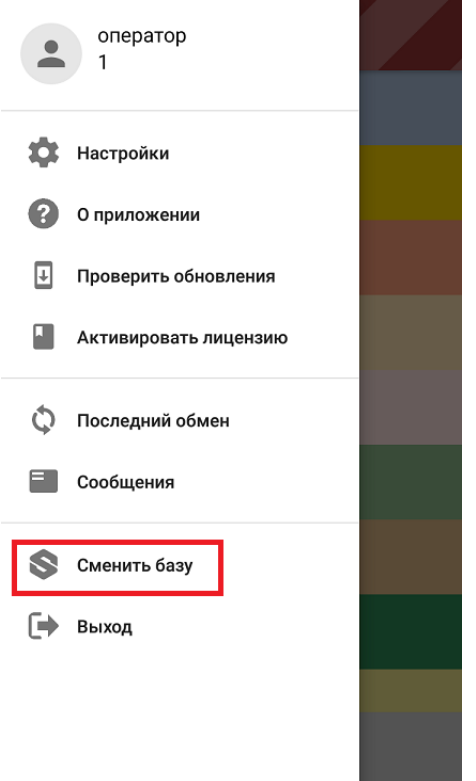

- 2. Воспользоваться одним из нижеуказанных способов:
	- сканировать QR-код подключения к базе;
	- выбрать базу из доступных на сервере;
	- выбрать базу из доступных на мобильном устройстве.

## $\leftarrow$ Подключение

## Сканируйте штрихкод подключения Что это?

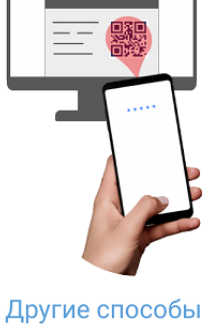

## **Сканировать QR-код:**

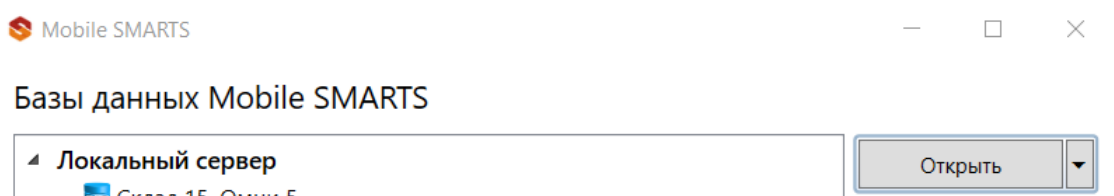

<mark>мs</mark> Склад 15, Омни 5 **MS** Склад 15, Омни + МОЛОКО Добавить  $\vert \textcolor{red}{\textbf{1}} \textcolor{red}{\textbf{-1}}$ **MS** Магазин 15, Мегамаркет Обратиться в техническую поддержку Код базы: О системе... rtl15 Строка подключения: Настройки локального сервера... Рабочий каталог: Выход

**Выбрать базу из доступных на сервере:**

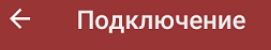

подключения Что это?

Другие способы

 $\leftarrow$ Сканируйте штрихкод

Подключение

Найти и подключиться вручную

Посмотреть базы на этом устройстве

В этом случае необходимо подключиться к ПК, на котором установлен сервер Mobile [SMARTS](https://www.cleverence.ru/support/13831/). Для этого введите адрес сервера и нажмите на кнопку «Найти сервер». После этого на экране устройства появится список баз, которые установлены на сервере, из которого можно выбрать нужную (в нашем случае — «Магазин 15, Мегамаркет»).

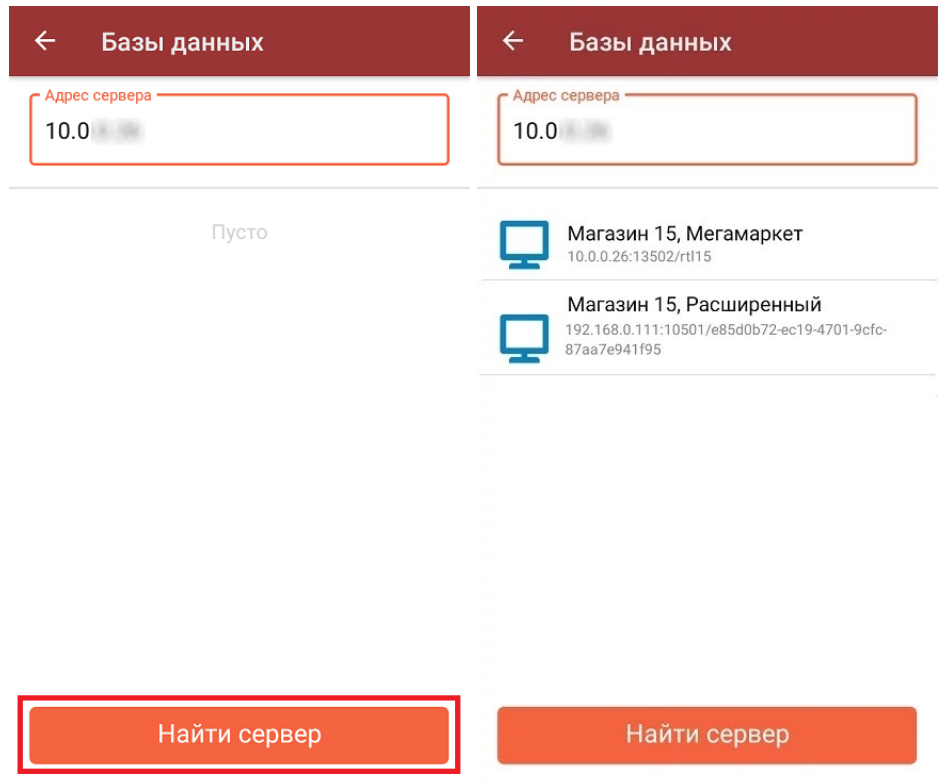

**Выбрать базу из доступных на мобильном устройстве:**

В этом случае можно просмотреть список баз Mobile SMARTS, к которым ранее подключалось данное устройство, и выбрать из этого списка нужную.

Сканируйте штрихкод

подключения Что это?

Другие способы

 $\leftarrow$ 

Посмотреть базы на этом устройстве

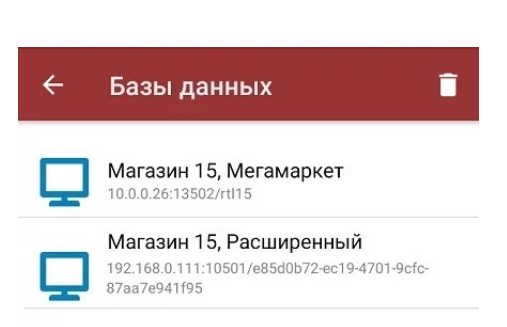

Данный способ подключения к базе не используется при первом запуске приложения, так как этот список будет пустым.

После того как мобильное устройство будет подключено к базе Mobile SMARTS, на экране отобразится главное меню приложения.

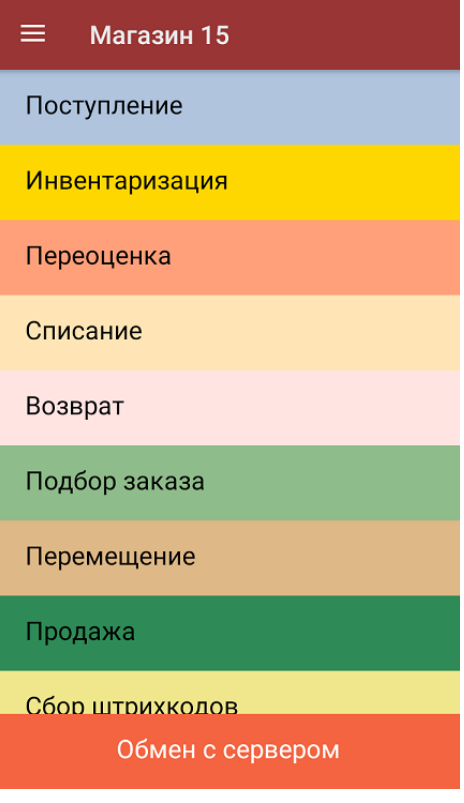

Далее в процессе работы вы можете переподключиться к другой базе с помощью кнопки «Сменить базу».

Не нашли что искали?

 $\odot$ 

Задать вопрос в техническую поддержку